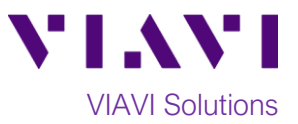

# Quick Card

# **P5000i Fiber Microscope Fiber Inspection with the Android™ FiberChekMOBILE™ app**

This quick card describes how to use the VIAVI P5000i Fiber Inspection Microscope and FiberChekMOBILE software on an Android tablet or phone to inspect a simplex fiber end face.

Note: The P5000i can also be used with an iPhone® or iPad® using the VIAVI FBPP-WIFI wireless adapter.

## **Equipment Requirements:**

- Smartphone or tablet, Android Version 4.1 or greater
- USB adapter cable. The cable must pass both data and power (USB OTG) The following cables are recommended. Ctrl+click to purchase on-line:
	- o [CableCreation USB 3.0 to USB-C adapter](https://www.amazon.com/dp/B012V56C8K/ref=cm_sw_r_cp_ep_dp_yJK6zbSRPBFBB)
	- o [Insten USB 2.0 to Micro USB adapter](https://www.amazon.com/eForCity-Micro-USB-Adapter-Cable/dp/B005QX7KYU/ref=s)
- P5000i Fiber Inspection Microscope optioned with:
	- o Bulkhead and Patch Cord Tips matching the Fiber Under Test
	- o FiberChekMOBILE software option, part number SW-FCM-A1 (If missing, Ctrl+click here to [request a quote.](https://www.viavisolutions.com/en-us/how-to-buy/request-quote) Please provide the P5000i serial number in the comments field, as listed on the barcode on the bottom of the P5000i.)
- Fiber optic cleaning tools

#### **The following information is required to complete the test:**

- Type of Fiber (Multimode or Single Mode)
- Type of Connectors (SC UPC, SC APC, LC UPC, etc.)
- Type of Tip (See Figure 2)

#### **Install the FiberChekMOBILE App:**

- Search for **FiberChekMOBILE** in the Google Play™ store.
- $\overline{a}$  Tap  $\overline{a}$  and  $\overline{a}$  and  $\overline{a}$  are to install the application.
- Connect the P5000i to your tablet or phone using the USB Adapter Cable.
- Tap the checkbox to "Use by default for this USB device" and tap **OK**.
- Tap **Accept** to accept the VIAVI Software License Terms.

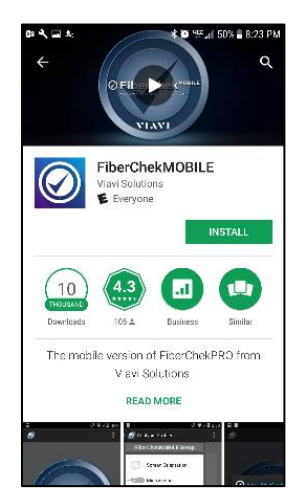

*Figure 1: FiberChekMOBILE app*

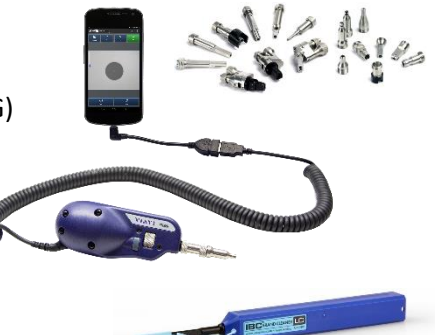

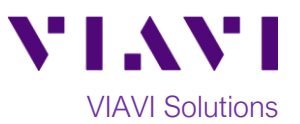

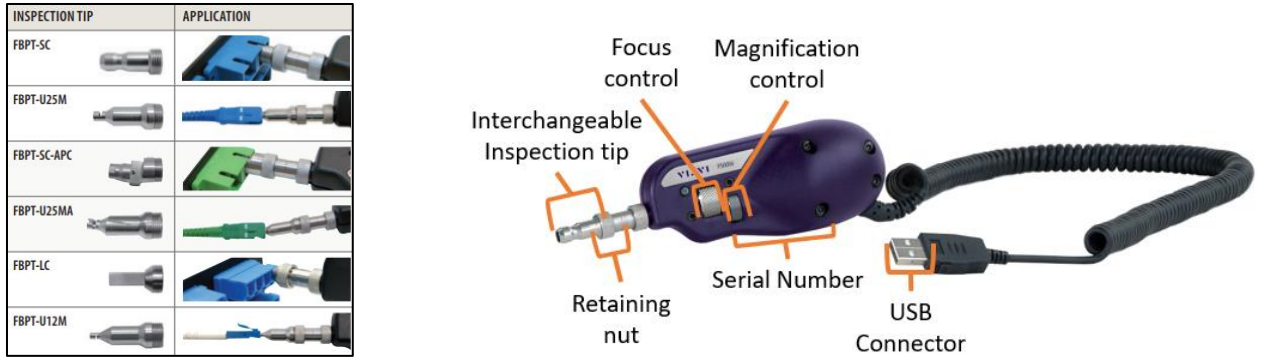

*Figure 2: Commonly Used "Standard" Inspection Tips Figure 3: P5000i Fiber Microscope*

## **Inspect Fiber End Face:**

- 1. Connect the appropriate **Inspection Tip** to the P5000i by loosening and tightening the **Retaining Nut** on the P5000i Barrel Assembly. Note: Some tips connect directly to the probe, without a barrel assembly. Consult the *VIAVI Tips & Adapters Selection Guide* for more information.
- 2. Connect the P5000i to your tablet or phone using the **USB Adapter Cable**. The **FiberChekMOBILE** App will automatically launch.
- 3. Tap the **Profile** icon and select the profile that matches the Fiber Under Test:
	- **SM UPC (IEC-61300-3-35 Ed. 2.0)** for Single Mode Fiber Ultra Polished Connectors
	- **SM APC (IEC-61300-3-35 Ed. 2.0)** for Single Mode Fiber Angled Polished Connectors
	- **MM (IEC-61300-3-35 Ed. 2.0)** for Multimode Fiber
	- Tap the **Tip** icon and select the type of Inspection Tip you are using:
		- **Standard Tips (with BAP1)** for Standard Patch Cord Inspection Tips (i.e. FBPT-U12M, FBPT-U25M, FBPT-U25MA) and Standard Bulkhead Inspection Tips (i.e. FBPT-LC, FBPT-SC, FBPT-SC-APC)
		- **Simplex Long Reach (-L) Tips** for Long Reach Inspection Tips (i.e. FBPT-LC-L, FBPT-SC-L)
		- For other types of inspection tips, connect the P5000i to FiberChekPRO™ on a PC and move the appropriate tip setting onto the probe microscope. For more information, consult the FiberChekPRO user manual. To download FiberChekPRO to your PC, visit **[http://fcpro.updatemyunit.net/.](http://fcpro.updatemyunit.net/)**
- 5. Tap the **Magnification** (HIGH/LOW) icon on the Android screen to Select **HIGH** (400x) magnification.
- 6. Insert the **Bulkhead Inspection tip** into the bulkhead or insert the Patch Cord ferrule into the **Patch Cord Inspection tip** on the P5000i.
- 7. Adjust the focus of the fiber image by turning the **Focus Control Wheel**.
- 8. **The Fest Soft key to capture the fiber end face image,** analysis all defects, and display Pass/Fail results.
- 9. Tap the **Save Report** soft key to archive the image and test result.
- 10. **The sum of Tap the Live** soft key to unfreeze the screen and view the live image.
- 11. FAIL If the test fails, clean the fiber end face and repeat steps 6 through 10.
- 12. **PASS** If the test passes, you are ready to Connect.

**Note:** Both the patch cord and bulkhead should pass inspection before connection.

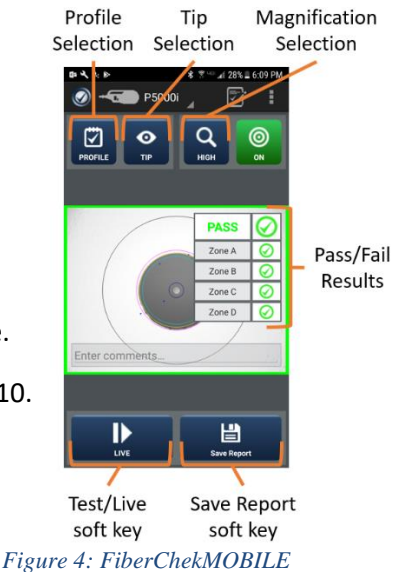

Contact Us +1 844 GO VIAVI To reach the VIAVI office nearest you, (+1 844 468 4284) visit viavisolutions.com/contacts.

© 2018 VIAVI Solutions Inc. Product specifications and descriptions in this document are subject to change without notice.